アプリケーション | 対象機種 | N4L 社製 PSM シリーズ

**PSM1700/1735** を使ったフィルタの測定方法(**10** ページ)

N4L フェーズ・センシティブ・マルチメータは、多くの異なったアプリケーションに対して、速くて、効率的に、正 確な解析を提供します。N4L 製品の機能をご理解頂くための、機能紹介をいたします。 まず基本的な測定機能についてフィルタを例に解析方法と操作方法を紹介します。

【単純明快な測定コンポーネント】

PSM1700 シリーズの電源は正面パネルにあります。投入後に、標準で RMS 電圧測定モードになります。初めて電 源を投入してからおよそ5分間は装置をそのままの状態にします。これは、測定結果を安定して得られる第一歩です。 画面表示の明るさは、プローブに添付されているトリミングツールを使って回し調整してください。

一口メモ:

PROG キーは、最高100件分の完全な測定結果をメモリに保存することができます。デフォルトで電源投入時の環 境設定として設定することもできます。 Recall/Store機能により快適なオペレーションができます。

### **Frequency Response Analyzer** の**RC** フィルタ設定

周波数応答解析装置(FRA)は PSM ユニットの一番目の機能です。 PSM は、周波数応答解析、位相角電圧測定、電圧計、電流計、LCR メータ、パワーメーターとハーモニック・アナラ イザを含めて、多くの測定機能を持ち合わせています。

#### 周波数応答解析の方法

FRA ファンクションを使ってベーシック・フィルタの測定をします。 受動素子とFRAを結線してインピーダンスの周波数特性を分析します。ここで2つのRCフィルタ (1a と 1b) があ ります。

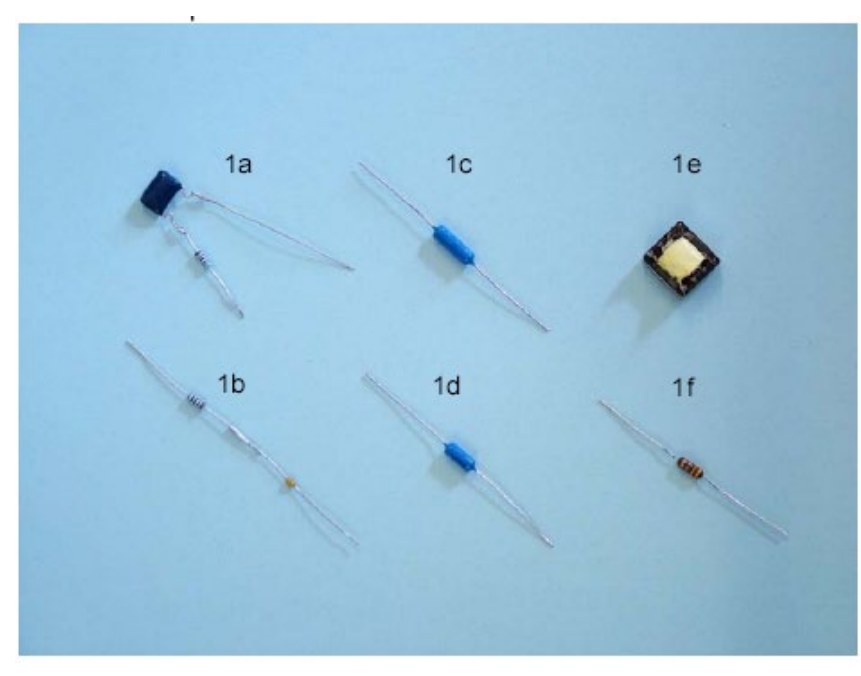

1a - RC Filter (1 $K\Omega$  & 10nF) 1b - RC Filter (1 $K\Omega$  & 100nF) 1c- Capacitor (10nF low tano) 1d- Capacitor (1nF low tano) 1e-TX with 1.7mH Primary 1f- Inductor (320µH)

図1:被測定物

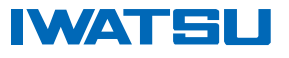

図2:RMS電圧測定ウインドウ マンスタン 23:LCD 表示の調整

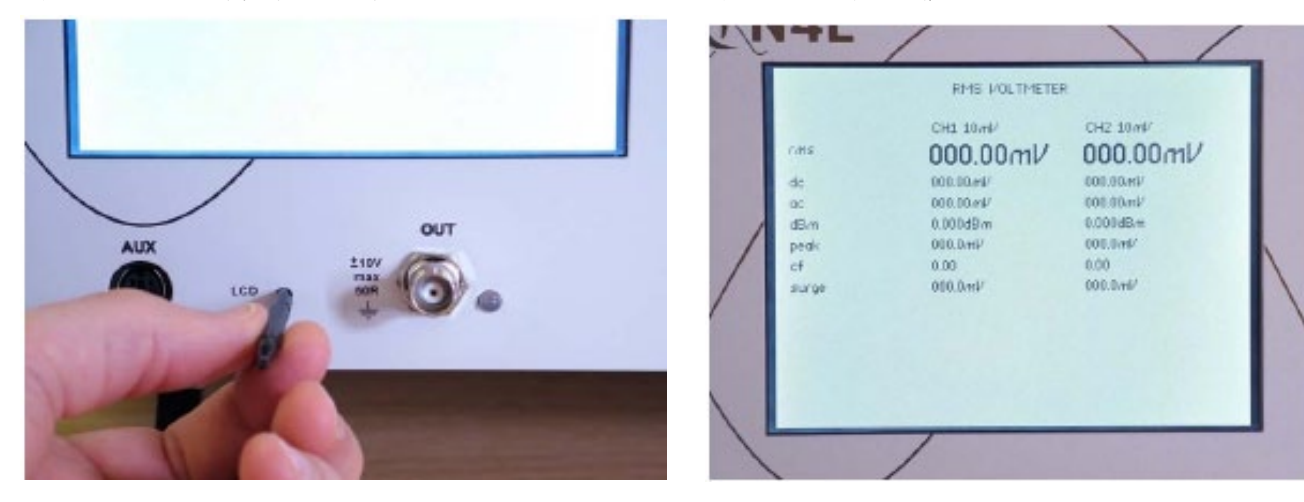

BNC OUTPUT からこのフィルタの入力に接続して、フィルタの出力を CH2 に入力します。 CH1 はフィルタの入力 側に接続します。ここで、周波数のスイープを実行する手順に入ります。測定結果は、計算上のRC フィルタの周波数 特性と一致します。

図4:コンデンサ測定例 図5:抵抗器測定例

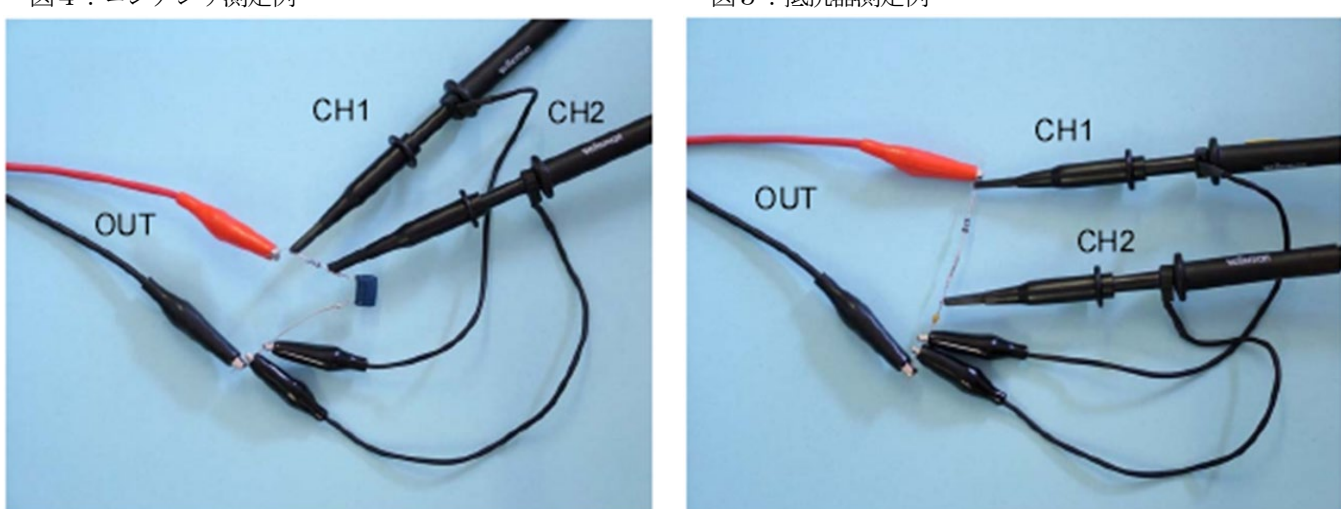

#### **FRA**モード(**Frequency Response Analyzer mode**)

FRAボタンを押下: 周波数応答アナライザ方式を選択します。 周波数ポイント毎に測定結果(ノイズなど)を表します。

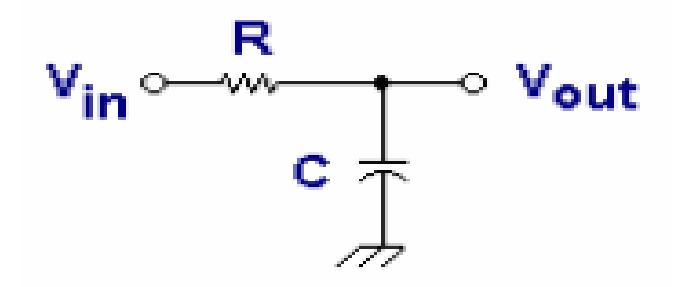

図6:1次のフィルタ回路

一口メモ:

すべての主要な測定機能は、コントロールパネルの右上端のサイドで必要とされるファンクションボタンを押せば選 択されます。 どんな方式にでも入った後で、再び同じボタンを押せば、その押した方式に切り替わります。

### 岩通言測株式会社

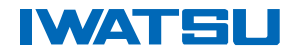

信号発生出力 'on' 1Vpk 1kHzに設定

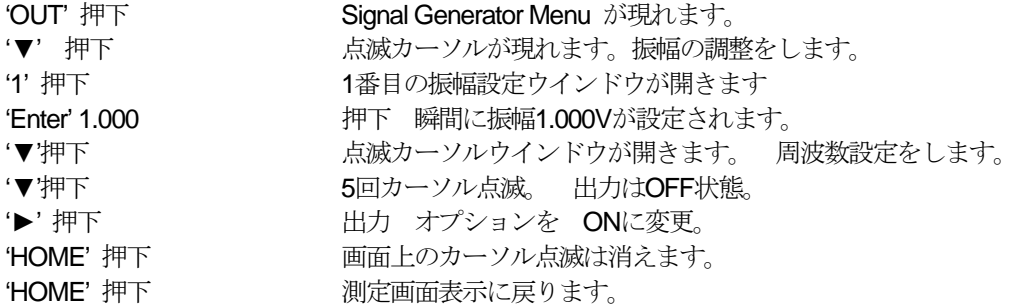

スイープを開始します。

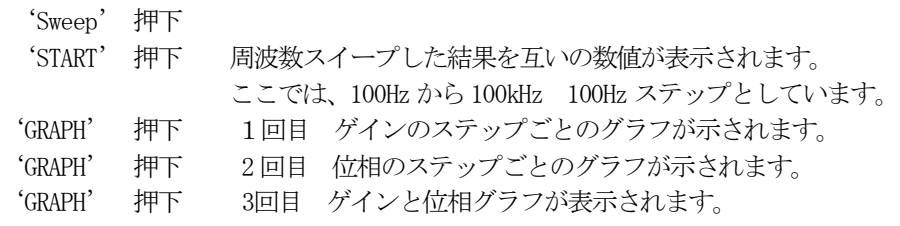

スィープが完全であるとき、カーソルで矢印キーを使って移動させることができるため、特定周波数のゲインなどの確 認をすることができます。

▼あるいは▲ キーが大きいステップでグラフを描き、カーソルを動かします。

◄ あるいは► キーは、小さいステップで移動できるため細かい数値の変化を読み取ることができます。

得られた測定結果の中で、最小値、最大値、を示します。グラフ軸によって、完全なスィープが何回も実行されたと きは、最小値、最大値をカーソルポイントで読み出せます。

ここで、カーソル測定結果は、 ゲイン -3dB 位相 -45°のフィルタ特性で合ったことが判明しました。

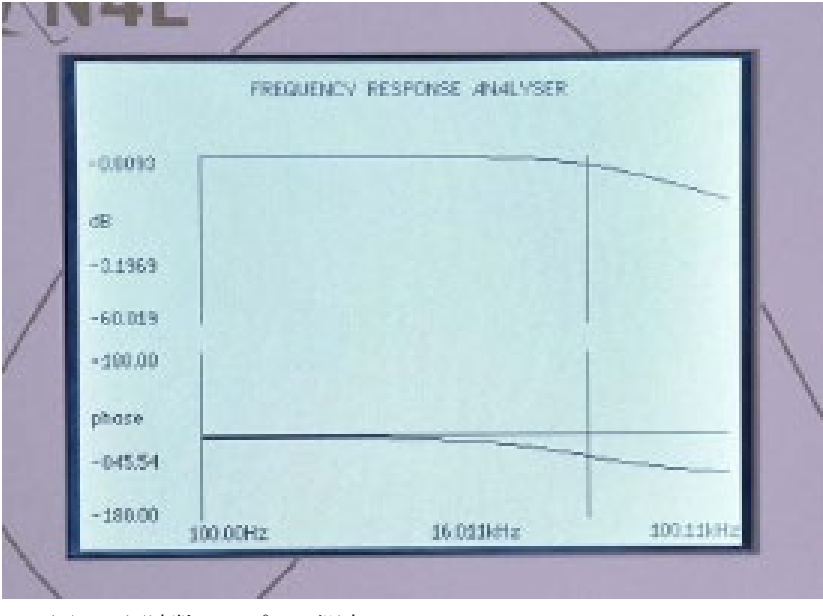

図7 周波数レスポンス測定

### **'TABLE'**押下 でテーブルを表示します。

それぞれのステップにおいてのゲイン特性20 でステップ設定すると、位相とゲイン表示されま す。カーソルを引いたグラフが20ステップより 数多いところで設定してある場合、リスト表示部 はこのケースのように自動的にこのリストの最下 部にポイントが置かれます。そしてそこで、カー ソル引いたグラフは、16.011kHz であることが分 かりました。

'▲' '▼' キーで、リストは、上下にスクロール できます。

#### **REALTIME'**ボタンを押してください。

**'**

そうすればリアルタイム測定でカーソル位置に 対応し、カーソル設定周波数から測定を始めます。

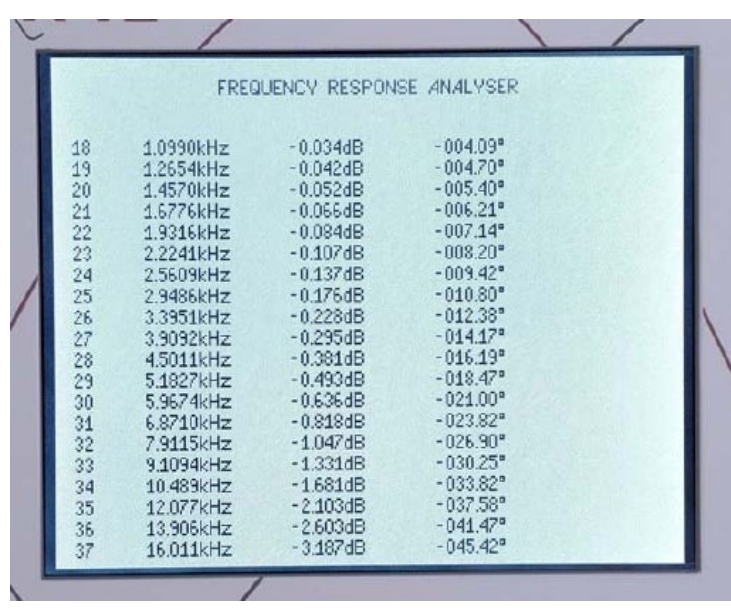

図8:周波数レスポンス測定 パラメーター覧表示

### **'**+ **ZOOM'**ボタンを押します。

選択された数値を大きく表示させることができ ます。

大きく見やすい表示は、ある特定のインピーダン スやゲインの監視に役立ちます。

もしここで、'DELETE'が押されると 一つの表示 がぴかっと光ります。

|           | SELECT DATA FOR ZOOM           |           |  |
|-----------|--------------------------------|-----------|--|
|           | CH11V                          | CH21V     |  |
| magnitude | 699.90ml/                      | 484.91ml/ |  |
| gain      | 692.82m                        |           |  |
| gain      | $-3.188dB$                     |           |  |
| phase     |                                |           |  |
| frequency |                                |           |  |
|           | $-045.43^{\circ}$<br>16.011kHz |           |  |

図9:測定結果の拡大表示(図8からZOOM+を1回押す

矢印キーで表示を大きくしたい項目に変更して動 かすことができます。

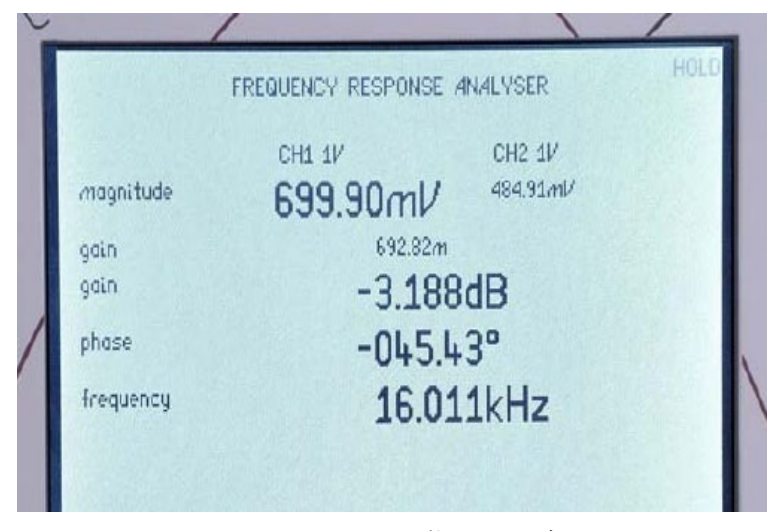

図10:ZOOM+キーを図9の状態から1回押した

岩通言測株式会社

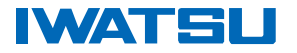

### **'ENTER'**ボタンを押します。

ファンクションを選択できます。そして、最高4つの 機能が選択できます。 '+ZOOM"-ZOOM'により

- 大きく4種類の表示が可能です。
- 1.すべての測定結果を小さい字体に表示。
- 2.選択された測定の中ぐらいの字体と他の残ってい る測定結果の小さい字体。
- 3. 最高4つの測定のための大きい字体表示。

大きい字体で、方式を'ZOOM'します。ZOOM ウイ ンドウに入るとき、それぞれのファンクションがズー ム表示部に現れる項目を強調して表示します。

|                              | FREQUENCY RESPONSE ANALYSER |    |
|------------------------------|-----------------------------|----|
| qain                         | $-3.188$                    | dB |
| phase                        | $-045.43$                   | ۰  |
| frequency                    | 16.011k                     | Hz |
| CH <sub>1</sub><br>magnitude | $699.90m$ v                 |    |

図11:ZOOM+キーを図10の状態から1回押した

このように、ユーザが ZOOM 表示部に示される機能と同じく、特定ファンクションのオーダーを選択して大きな文 字で表示することができます。

一口メモ:

どのような運用モードででも、測定のスピードは、'ACQU'ボタンを押し、'AcquisitionControl' メニューの下で4段 階のスピードをいつでも変えることができます。Fast, medium, slow, very slow の設定ができます。そしてこれらは、 矢印キーと入力キーを使って選択できます。 図で示されるようにフィルタ 1a の接続を切って、そしてそれをフィル タ 1b で置き換えてください。

ここで、'**HOME'**ボタンを押し、最後の測定スクリーンに戻します。

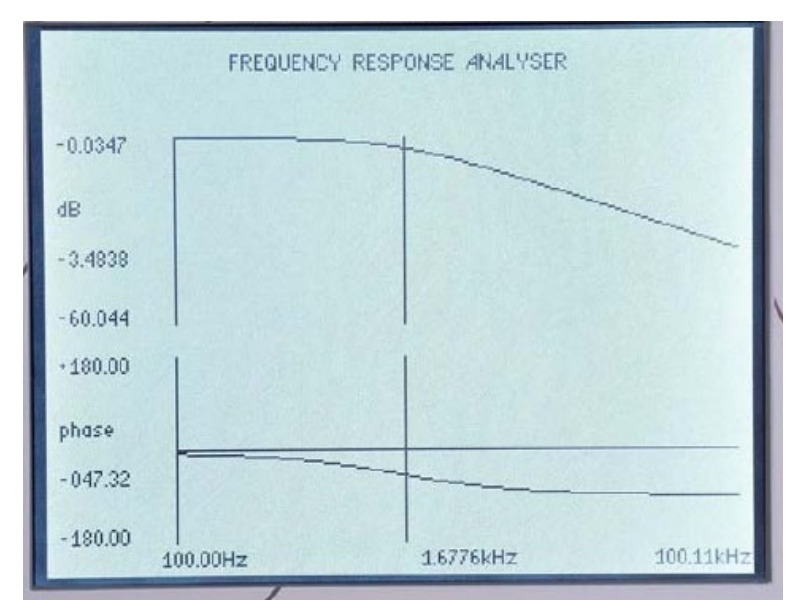

図12:グラフ表示

**Graph** 表示

測定画面にいるとき、'START'それから 'GRAPH'を押してください。 新しい測定グラフなどが描かれます。前と同 じようにカーソルキーを使うことによって、 フィルタ 1b の 3dB ポイント  $-45°$ で あったポイントは、フィルタ 1a で測定した 結果から見られるように、16kHz ではなく 1.6kHz であること分かりました。

### **PSM1700/1735**を使った周波数応答解析: 圧電スピーカーの応答特性

圧電素子(piezo-electric element)、キーレス・エントリー用アンテナ、オーディオ用スピーカなどの周波数応答 分析の方法を以下に示します。

PSM1700 シリーズで圧電スピーカの周波数特性を計測すると、 1.3kHz で共振周波数点を見つけ出すことができまし た。周波数応答特性のために、信号源の周波数をスイープさせて検証します。

'SWEEP'メニューで、掃引周波数の開始点を 200Hz 終了点を 20kHzとします。 'START'から'GRAPH'キーを押します。 スイープが完全に実行されると、グラフは最大の共振ポイントを見つけることができます。

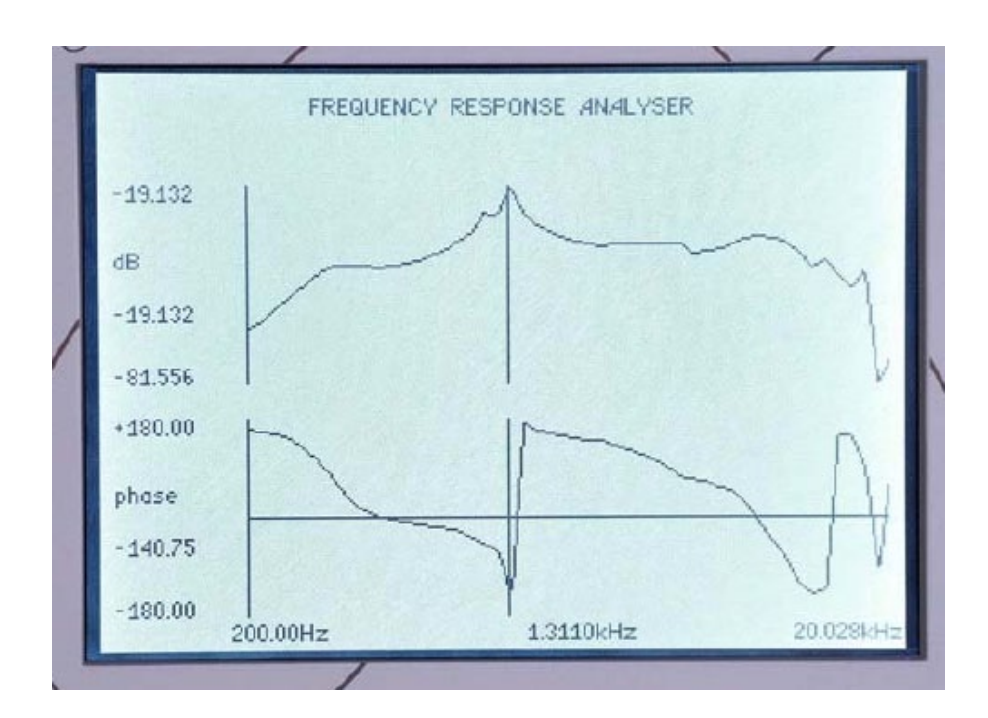

図1:圧電スピーカの周波数レスポンス

## **IWATSLI**

### **PSM1700/1735**と**LCR**アクティブヘッドを使った**LCR**測定**:** コンデンサの評価

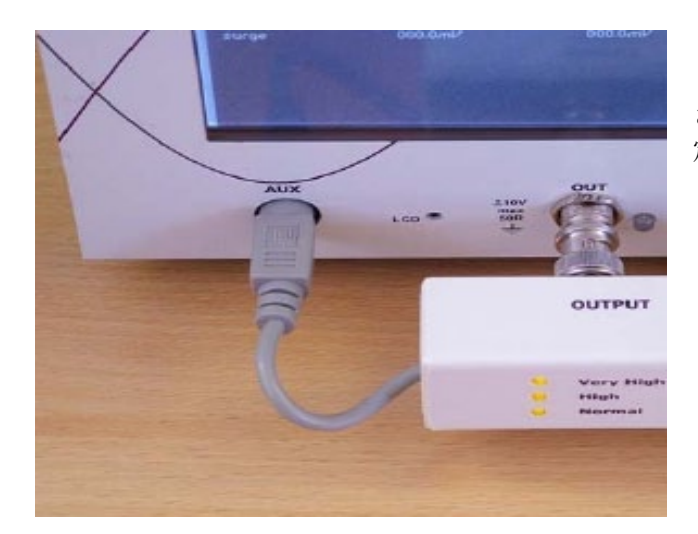

外部シャント抵抗かLCRアクティブヘッドが接続 されるときの'Passive mode'でPSM1700を使って測 定する方法を紹介します。

図1-1:アクティブヘッドの取り付け

ActiveHeadを正確に接続されると、正面パネルのLE Dを表示します。 このような接続で、LCRメータとして動作させることが

できます。

接続状態を確認します。

'AUX'を押します。 ' Auxiliary Control 'が現れます。 '▼' を押してカーソルが点滅されると標準状態で 'none'オプションに設定されます。 '►' を押して'LCR active head' オプションが現れ ます。

'Enter' LCR ヘッドがイネーブル状態になり、 'Normal' シャント LEDが点灯します。

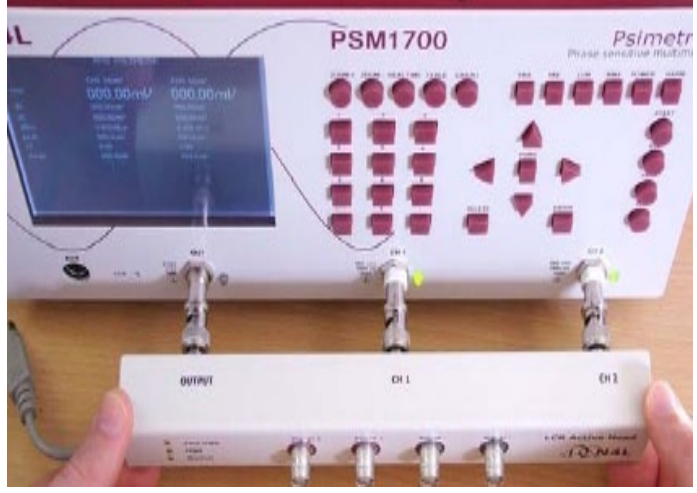

図1-2:コネクタ接続

### **LCR head shunt**の設定

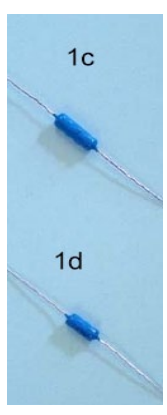

シャント抵抗は、3種類あります。 Nomal、High 、VeryHighをアクティブヘッドに接続して測定 できます。この場合、接続されるシャントなどのコンポーネントの周波数帯域や精度に依存されます。 'Nomal'シャントは一番良い特性を持ちます。

10k Ω以上のインピーダンスが被測定物で持つ場合は、 'High' にシャントの設定を変更します。

'VeryHigh' は、非常に高いインピーダンスで低い試験電流となります。

写真の中の1c(10nF Low tanδ),1d(1nF Low tanδ) のコンデンサ部品では、高いインピーダ ンスを持つ'High'のシャントを活用するのがよいでしょう。

図2:抵抗

コンデンサの測定

'AUX' を押します。Auxiliary Control メニューが現れます。

を2回押します。 カーソル点滅が現れます。Nomalオプションが現れます。

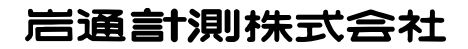

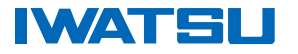

'►' 'high' オプションが現れます。

'Enter' を押します。 LCR ヘッドがイネーブル状態となります。 'High'シャントを接続すると、LEDが点灯します。

ケルビンクリップをコンデンサー 1d に接続して、そして「datalog」ボタンを押してください。 変更が信号発生器「OUT」設定値になっていない場合は、信号発生器出力はありません。 まず、1Vpk @ 1kHz にセットします。

'ZOOM'キーを使って、表示部に大きく見せた例を図3で 示します。

見せられるように、コンデンサーテストのために適切な機能 を表示するように設定されることができます。

#### Note1:

ファームウェアバージョン1.40あるいはそれ以上の場 合、LCRメータのデフォルト設定は自動設定になっていま す。

#### Note2:

測定間隔の設定は「ACQU」ボタンの下のAcquisition Control メニューで変えます。

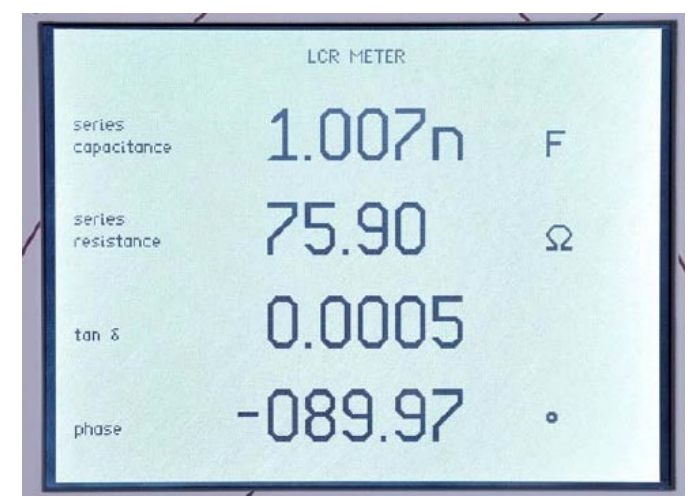

図3:コンデンサ測定結果

PSM1700 によって得られた位相角の測定結果は、非常に安定していることに注目してください。 Low-tan δ コンデ ンサーは、汎用LCRメータより正確に測定できます。

デモンストレーションに使用したコンデンサーはtanδが非常に低い高品質品です。汎用の LCR メータでは測定が困 難です。

### **PSM1700/1735**と**LCR**アクティブヘッドを使った**LCR**測定**:** トランスのインダクタ測定

LCR head のインピーダンスをNormal に変 更します。(Auto shunt mode を中止しま す) 図に示したようにトランス1e の1 次側にケル

ビンクリップを接続します。

最も細い銅線が1 次側です。

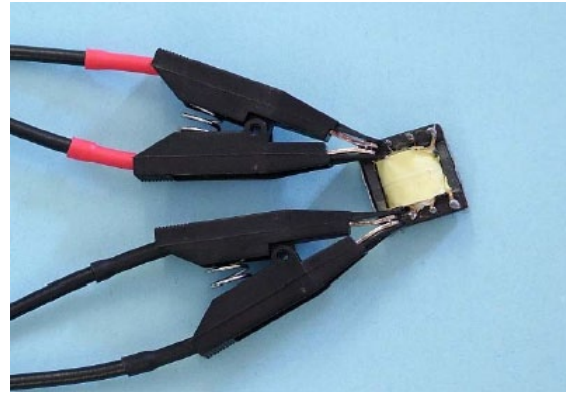

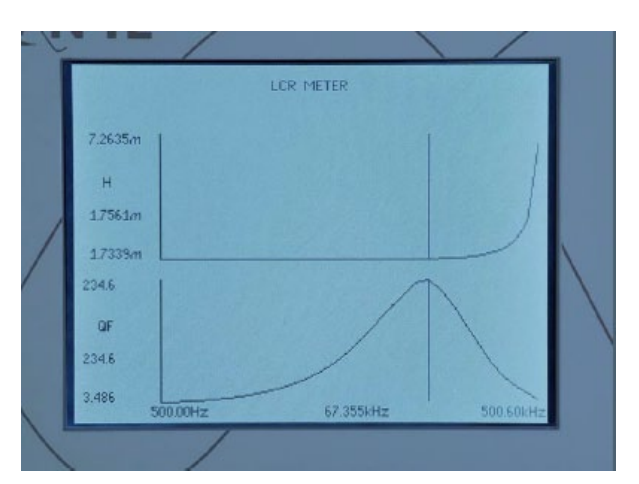

Sweep Menuで開始周波数を500Hz、終了周波数を 500kHz に設定します。

START を押して、測定完了後にGRAPH を三回押すと左図の 画面が現れます。

カーソルを使用して、Q の最大値を見ることができます。

REAL TIME ボタンを押すとカーソル位置の周波数によ る測定値を表示します。

ZOOM 機能で、ここに示した測定結果を得られます。

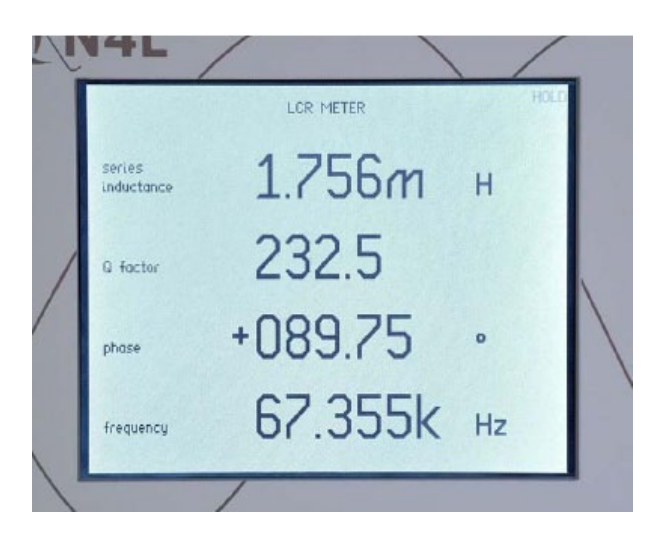

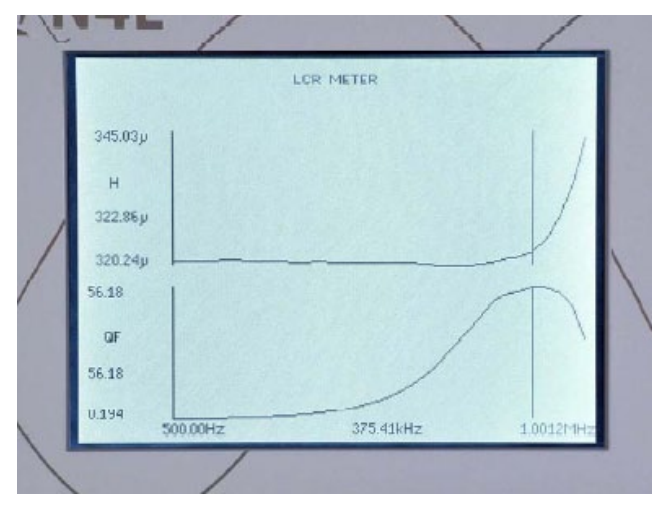

インダクター1fを接続します。

Sweep機能で開始周波数を500Hz、終了周波数を1MHz に設定します。

START を押して、測定完了後にGRAPH を押すと左 図の画面が現れます。

カーソルを使用して、Q の最大値を見ることができま す。

岩通言測株式会社

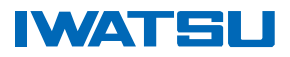

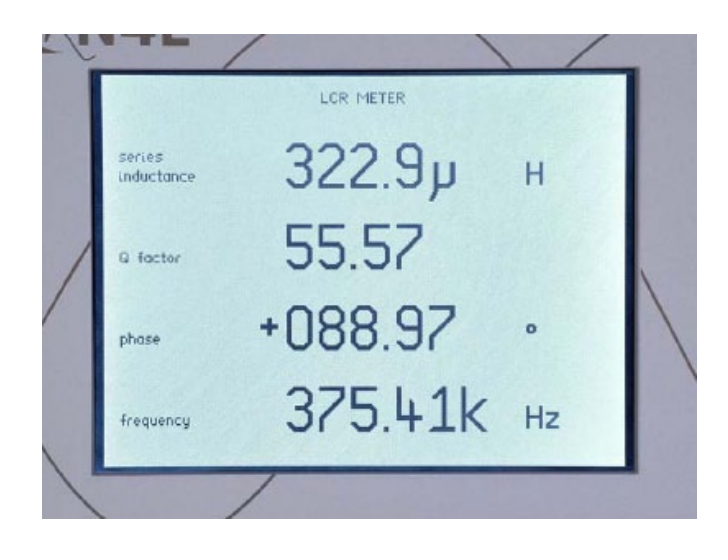

REAL TIME ボタンを押すとカーソル位置の周波数に よる測定値を表示します。

小さいインダクターは大きいインダクターより高い共振 周波数になります。

共振を測定することは重要で、PSM1700 は容易に行え ます。